# <span id="page-0-0"></span>**Dell™ ST2010B** 평면 모니터 사용자 가이드

[모니터 정보](file:///C:/data/Monitors/ST2010B/ko/ug/about.htm) [모니터 설치](file:///C:/data/Monitors/ST2010B/ko/ug/setup.htm) [모니터 조작](file:///C:/data/Monitors/ST2010B/ko/ug/operate.html) [문제 해결](file:///C:/data/Monitors/ST2010B/ko/ug/solve.htm) [부록](file:///C:/data/Monitors/ST2010B/ko/ug/appendx.htm)

### 참고**,** 주의 및 경고

- 참고**:** 컴퓨터를 더 잘 사용할 수 있도록 돕는 중요한 정보를 나타냅니다.
- 주의**:** 하드웨어 손상 또는 데이터 손실 가능성이 있음을 나타내며 문제를 방지하는 방법을 알려줍니다.

#### 경고**:** 물적 손해**,** 신체 상해 또는 사망 가능성이 있음을 나타냅니다**.**

#### 이 문서에 포함된 정보는 사전 통보 없이 변경될 수 있습니다**. © 2009 Dell Inc. All rights reserved.**

Dell Inc.의 서면 승인 없이는 어떠한 방식의 복제도 엄격히 금지됩니다.

본 문서에 사용된 상표: *Dell*, *DELL* 로고, *Inspiron*, *Dell Precision*, *Dimension*, *OptiPlex*, *Latitude, PowerEdge, PowerVault, PowerApp* 및 *Dell OpenManage*는 Dell Inc.의 상표입 니다. *Microsoft, Windows,* 및 *Windows NT* 는 Microsoft Corporation의 등록 상표입니다. *Adobe*는 특정 사법 관할 지역에 등록되어 있을 수 있는 Adobe Systems Incorporated<br>의 상표입니다*. ENERGY STAR*는 미국 환경청의 등록 상표입니다. Dell Inc.는 ENERGY STAR 협력업체로서 이 제품이 에너지 효 인했습니다.

본 문서에는 상표와 상호에 대한 권리를 주장하는 법적 실체 또는 그 법적 실체의 제품을 지칭하기 위하여 기타 상표와 상호가 사용되었을 수 있습니다. Dell Inc.는 자사 소유가 아닌 상표 나 상호에 대한 어떠한 소유권도 부인합니다.

#### 모델 **ST2010f**

**2009**년 **11** 월 **Rev. A00**

# <span id="page-1-0"></span>모니터 정보

**Dell™ ST2010B** 평판 모니터 사용자 안내서

- [포장 내용물](#page-1-1) ● [제품의 특장점](#page-1-2)
- <u>[부품과 조절 버튼 식별](#page-2-0)</u>
- $\bullet$  [모니터 규격](#page-4-0)
- 플러그 앤 플레이 기능
- 유지보수 지침

### <span id="page-1-1"></span>포장 내용물

모니터는 아래 그림에 표시된 구성 품목과 함께 제공됩니다. 모든 구성 품목을 받았는지 확인한 다음 빠진 품목이 있을 경우 <u>Dell에 문의</u>하십시오.

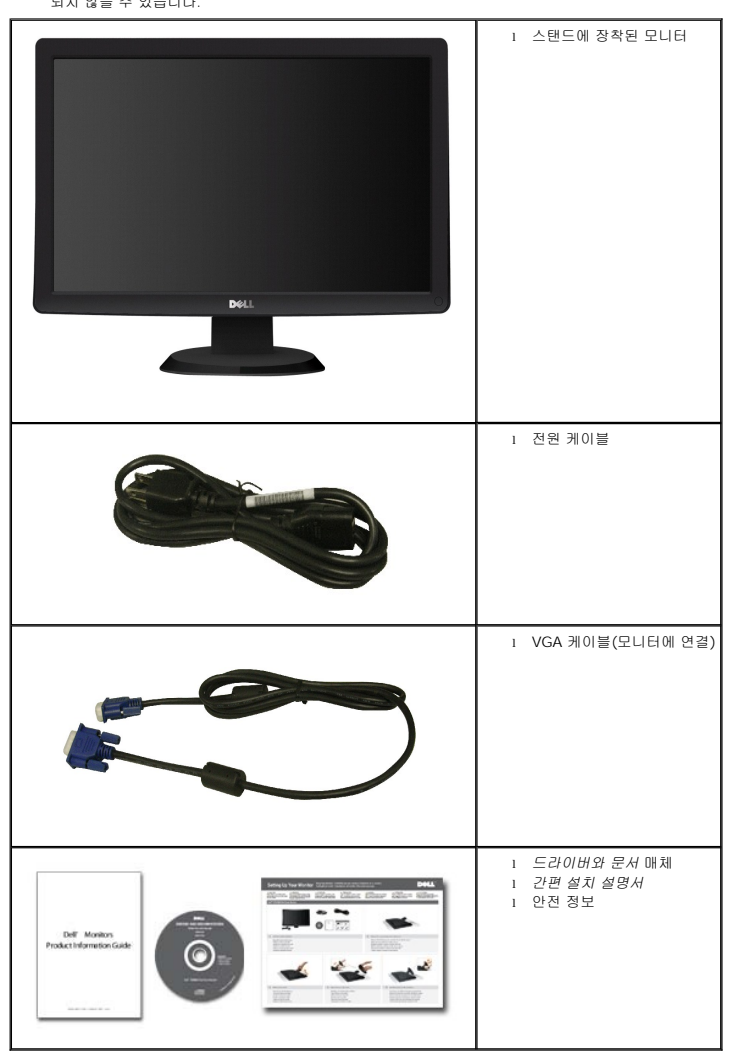

**참고:** 일부 항목은 옵션일 수 있으며 모니터와 함께 제공되지 않을 수 있습니다. 일부 기능 또는 매체는 특정 국가에서는 제공<br>되지 않을 수 있습니다.

### <span id="page-1-2"></span>제품의 특장점

**ST2010B** 평판 디스플레이에는 능동형 매트릭스 박막 트랜지스터(TFT) 액정 디스플레이(LCD)가 탑재되어 있습니다. 모니터의 특장점에는 다음 사항이 포함됩니다.

- 가시 영역이 20인치(444.8\*251.1 mm)인 디스플레이.
- 1600 x 900해상도를 제공하며 좀 더 낮은 해상도의 경우 전체 화면 모드를 지원합니다.
- 기울이기 기능.
- 사용자 시스템에 의해 지원될 경우 플러그 앤 플레이 기능.
- OSD 조정을 통한 간편한 설정과 화면 최적화.
- 소프트웨어 및 문서 매체에 정보 파일(INF), 이미지 컬러 매칭(ICM), 제품 설명서가 포함되어 있음.
- ENERGY STAR® 표준을 준수하는 절전 기능.
- 보안 잠금 슬롯.

### <span id="page-2-0"></span>부품과 조절 버튼 식별

### 앞면

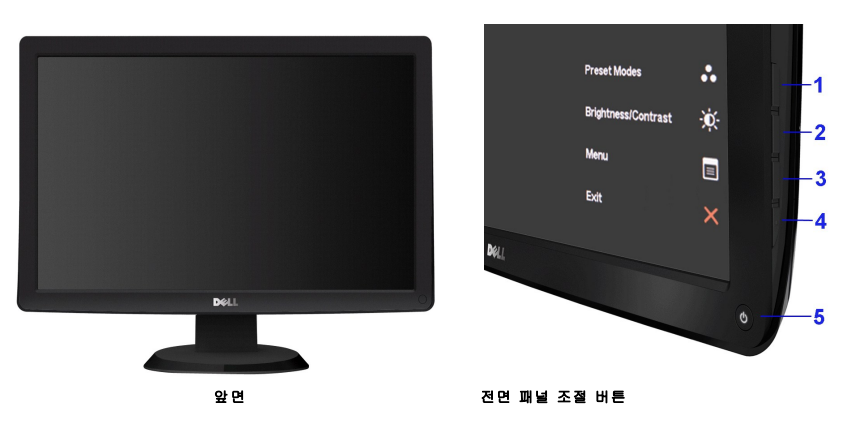

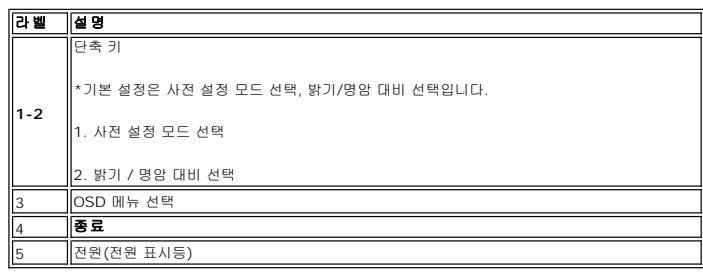

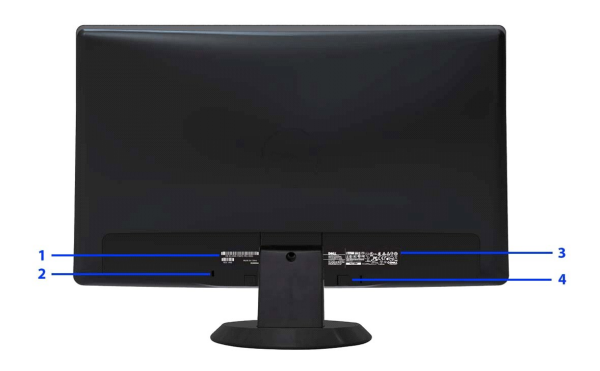

뒷면

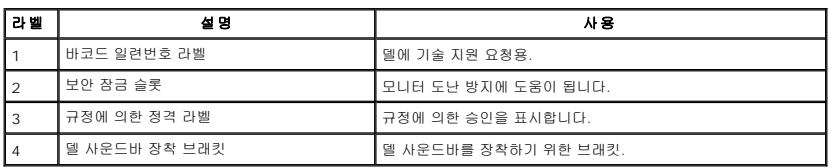

옆면

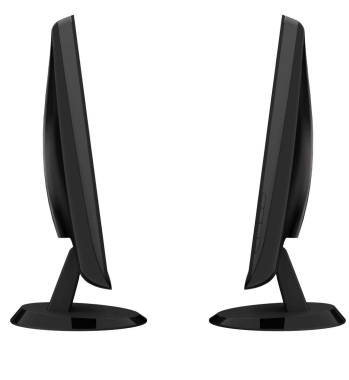

밑면

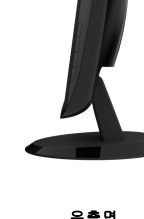

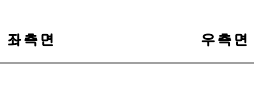

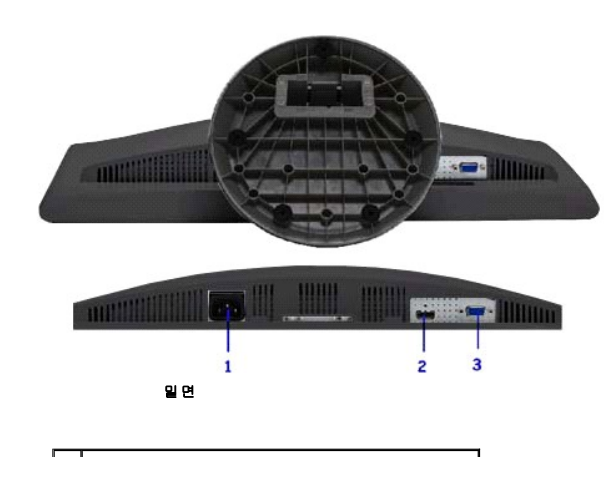

<span id="page-4-1"></span>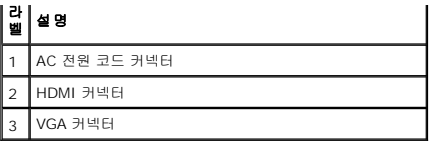

# <span id="page-4-0"></span>모니터 규격

# 평판 규격

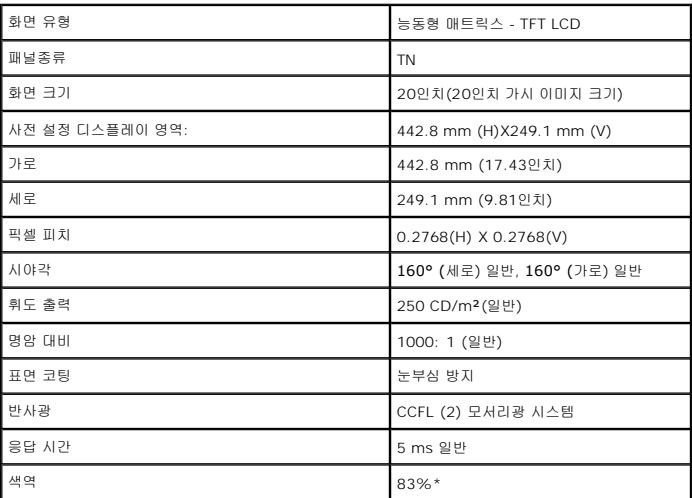

\*[ST2010B] 색역(일반)은 CIE 1976(83%)과 CIE 1931(72%) 시험 기준에 기초해 있습니다.

# 해상도 규격

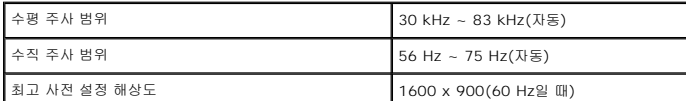

# 지원되는 비디오 모드

비디오 디스플레이 기능(HDMI playback) 480i/480p/576i/576p/720p/1080i/1080P

### 사전 설정 디스플레이 모드

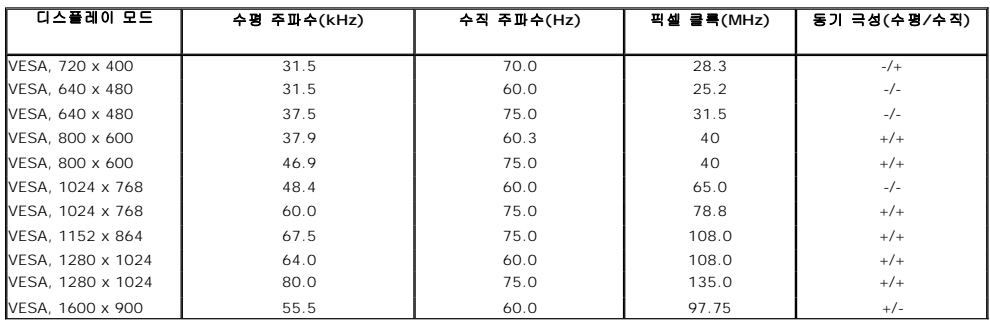

# 전기 규격

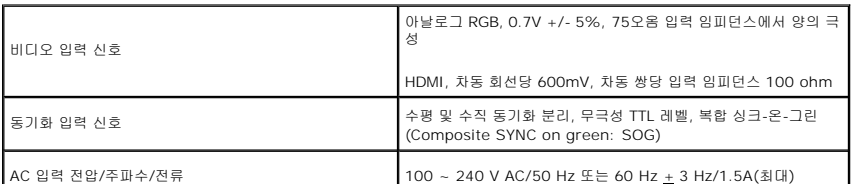

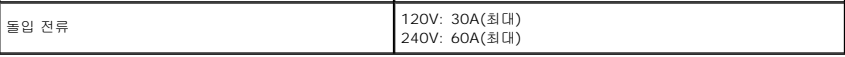

### 물리적 특성

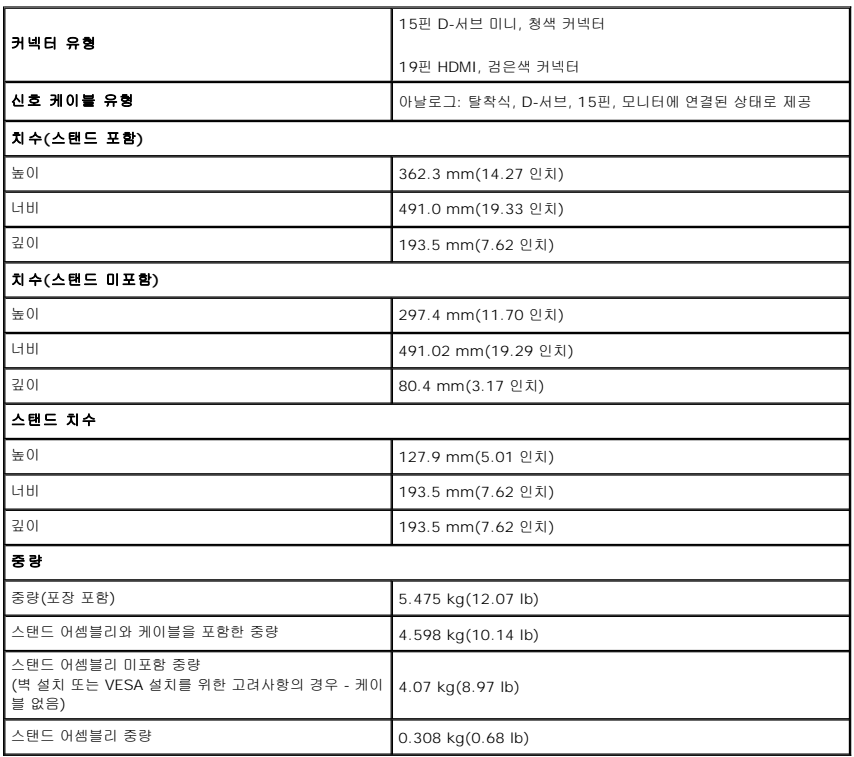

### <span id="page-7-0"></span>환경 특성

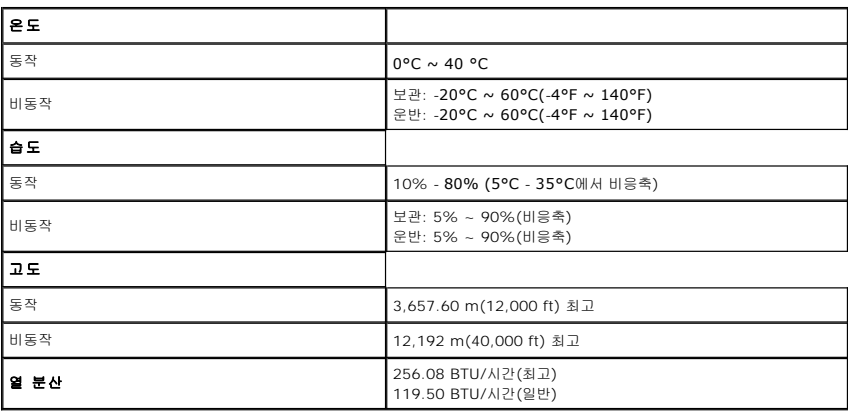

### 전원 관리 모드

PC에 VESA의 DPM™ 준수 디스플레이 카드나 소프트웨어가 설치되어 있는 경우 모니터를 사용하지 않는 동안 모니터가 자동으로 소비 전력을 줄입니다. 이것을 *절전 모드*\*라고 합니다. 컴<br>보드, 마우스 또는 기타 입력 장치에 의한 입력을 감지할 경우 모니터는 자동으로 절전 모드에서 해제되어 작동합니다. 다음 표는 이 자동 절전 기능의 소비 전력 및 신호를 나타냅니다.

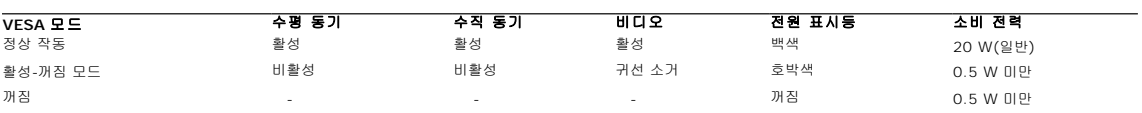

### <span id="page-8-0"></span>부록 **Dell™ ST2010B** 평면 모니터 사용자 가이드

```
\bullet안전지침
FCC 고지(미국에만 해당)   
연락처
```
# <span id="page-8-1"></span>경고**:** 안전 지침

#### 경고**:** 본 안내서에서 설명된 것과 다르게 컨트롤**,** 조정 또는 절차를 사용하면 감전**,** 전기적 위험 및**/**또는 기계적 위험에 노출될 수 있습니다

안전 지침에 대한 정보는 제품 정보 가이드를 참조하십시오

### <span id="page-8-2"></span>**FCC** 고지**(**미국에만 해당**)**

For FCC 통지 및 기타 규정 정보는 **http://www.dell.com/regulatory\_compliance**에 있는 규정 준수 웹사이트를 참조하십시오.

### <span id="page-8-3"></span>**Dell** 연락처

미국 내 고객은 **800-WWW-DELL(800-999-3355)**로 전화하십시오

참고**:** 활성 인터넷 연결이 없으면 구매 인보이스, 포장 명세서, 청구서 또는 Dell 제품 카탈로그에서 연락처 정보를 찾을 수 있습니다

**Dell**은 몇몇 온라인 및 전화 기반 지원과 서비스 옵션을 제공합니다**.** 이용 가능성은 나라와 제품에 따라 다르며**,** 사용자의 지역에선 일부 서비스를 이용하지 못할 수도 있 습니다**.** 판매**,** 기술 지원 또는 고객 서비스 문제로 **Dell**에 연락하려면**:**

#### **1. support.dell.com**을 방문합니다**.**

- **2.** 페이지 맨 아래의 국가**/**지역 선택 드롭다운 메뉴에서 사용자의 나라 또는 지역을 확인합니다**.**
- **3.** 페이지 왼쪽의 연락처를 클릭합니다
- **4.** 필요에 따라 적절한 서비스 또는 지원 링크를 선택합니다
- **5.** 사용자에게 편리한 Dell 연락 방법을 선택합니다.

<span id="page-9-0"></span>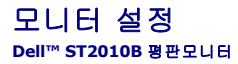

# 인터넷액세스기능이있는 **Dell™** 데스크톱또는 **Dell™** 포터블컴퓨터를사용하는경우

1. **http://support.dell.com** 으로이동하여사용자의서비스태그를입력한다음사용자의그래픽카드에대한최근드라이버를다운로드합니다.

2. 그래픽어댑터에대한드라이버를설치한다음해상도를다시**1600 x 900** 으로설정합니다.

주의**:** 해상도를1600 x 900으로설정할수없는경우, 해당해상도를지원하는그래픽어댑터에대해Dell.에문의하십시오.

<span id="page-10-0"></span>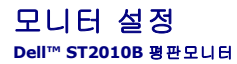

# **Dell™** 제품이아닌데스크톱**,** 포터블컴퓨터또는그래픽카드를사용하는경우

- 1. 바탕화면에서마우스오른쪽버튼을클릭한다음등록정보**(Properties)**를클릭합니다.
- 2. 설정**(Settings)**탭을선택합니다
- 3. 고급**(Advanced)** 탭을선택합니다.
- 4. 창상단의설명으로부터그래픽컨트롤러공급업체를확인합니다(예: NVIDIA, ATI, Intel 등).
- 5. 업데이트된드라이버에대한그래픽카드공급업체웹사이트를참조합니다(예: [http://www.ATI.com](http://www.ati.com/) 또는 [http://www.NVIDIA.com](http://www.nvidia.com/) ).
- 6. 그래픽어댑터에대한드라이버를설치한다음해상도를다시**1600 x 900** 으로설정합니다.

주의**:** 해상도를1600x900으로설정할수없는경우, 컴퓨터제조업체에문의하거나1600x900의비디오해상도를지원하는그래픽어댑터를구입하십시오.

#### <span id="page-11-0"></span>모니터 조작하기 **Dell™ ST2010B** 평판 모니터 사용자 안내서

- $\bullet$  [전면 패널의 조절 버튼 사용하기](#page-11-1)
- O OSD [메뉴 사용하기](#page-11-2)
- <u>[최적 해상도 설정하기](#page-19-0)</u>
- [델 사운드바](#page-19-1)(선택 품목) 사용하기
- <mark>[기울이기 사용하기](#page-20-0)</mark>

### <span id="page-11-1"></span>전면 패널 사용하기

모니터 앞면의 버튼을 사용하여 이미지 설정을 조정합니다.

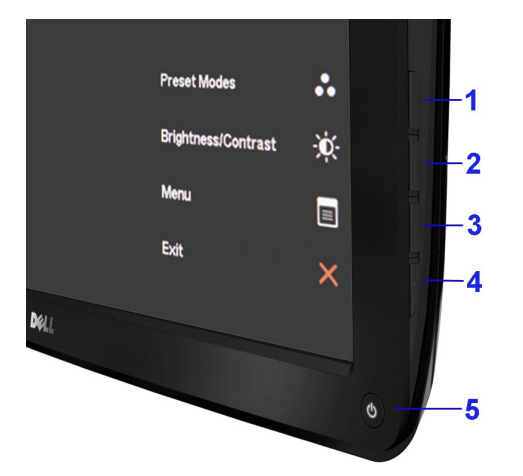

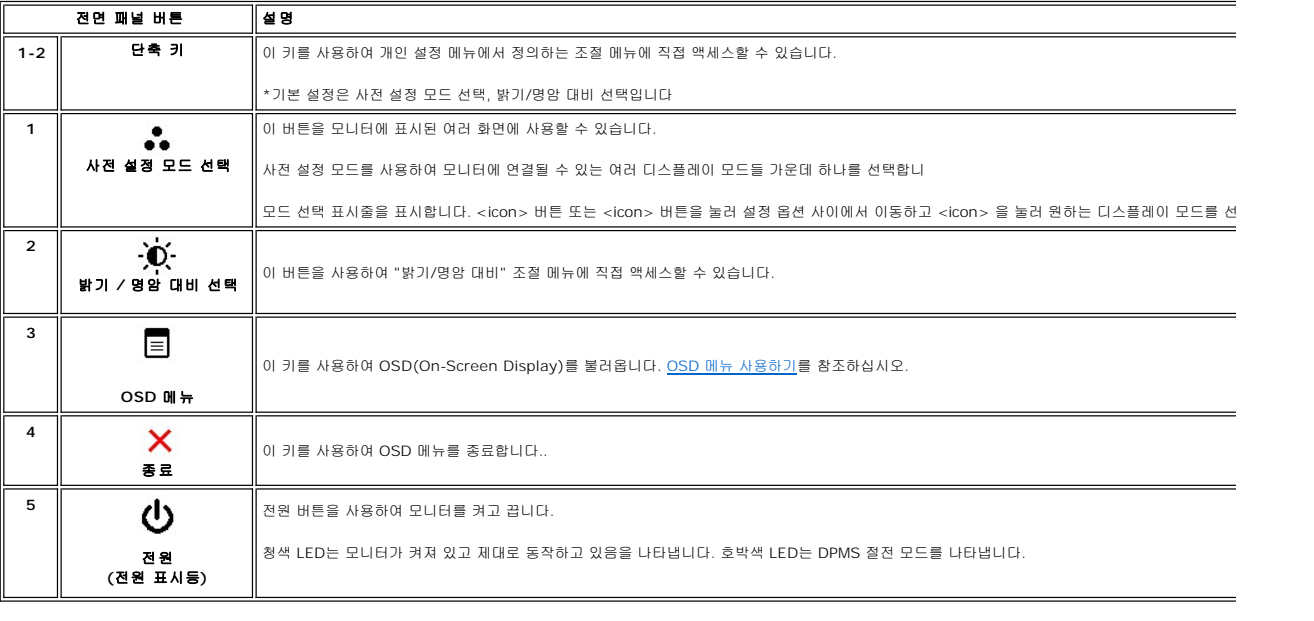

#### <span id="page-11-2"></span>**OSD** 메뉴 사용하기

#### 메뉴 시스템 액세스하기

참고**:** 설정을 변경한 후 다른 메뉴로 이동하거나 OSD 메뉴를 종료하면 모니터가 변경 내용을 자동으로 저장합니다. 설정을 변경한 후 OSD 메뉴가 사라질 때까지 기다려도 설정 내 용이 저장됩니다.

 $\overline{1.}$   $\overline{\Xi}$  버튼을 눌러 OSD 메뉴를 실행하여 주 메뉴를 표시합니다.

#### 아날로그**(VGA)** 입력용 주 메뉴

아날로그**(HDMI)** 입력용 주 메뉴

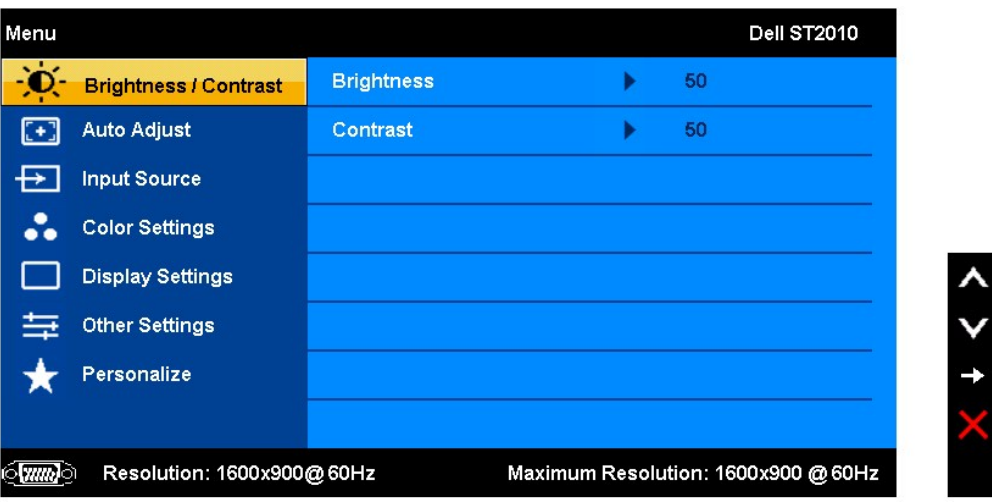

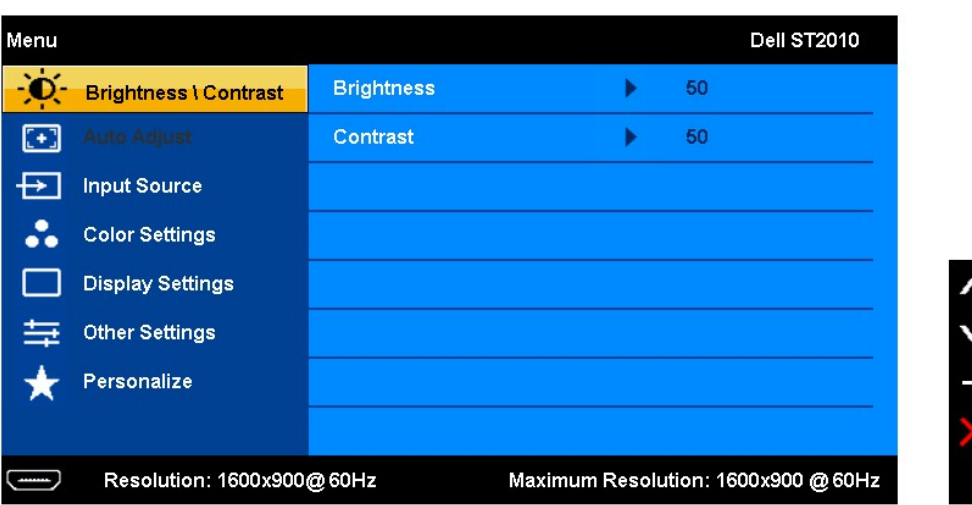

- 2. 설정 옵션 사이에 이동하려면 및 버튼을 누르십시오. 하나의 아이콘에서 다른 아이콘으로 이동하면 옵션 이름이 선택되어 표시됩니다. 모니터에 사용할 수 있는 전체 옵션 목록은 도표를 참조하십시오.
- 3. 강조된 옵션을 활성화하려면  $\rightarrow$  버튼을 한번 누르십시오.
- $_4.$   $\bigwedge_{\mathbb{R}}$   $\bigvee_{\mathbb{H}}$  버튼을 눌러 원하는 매개변수를 선택하십시오.
- 5.  $\rightarrow$ 를 눌러 슬라이드 막대를 표시한 다음 메뉴의 표시기에 따라  $\bigwedge$  및  $\bigvee$  버튼을 사용하여 변경하십시오.
- 6. 주 메뉴로 돌아가려면  $\checkmark$  를 누르고 OSD 메뉴를 종료하려면  $\checkmark$  를 누르십시오.

참고**:** 자동 조정은 아날로그 (VGA) 커넥터를 사용하는 경우에만 사용할 수 있습니다.

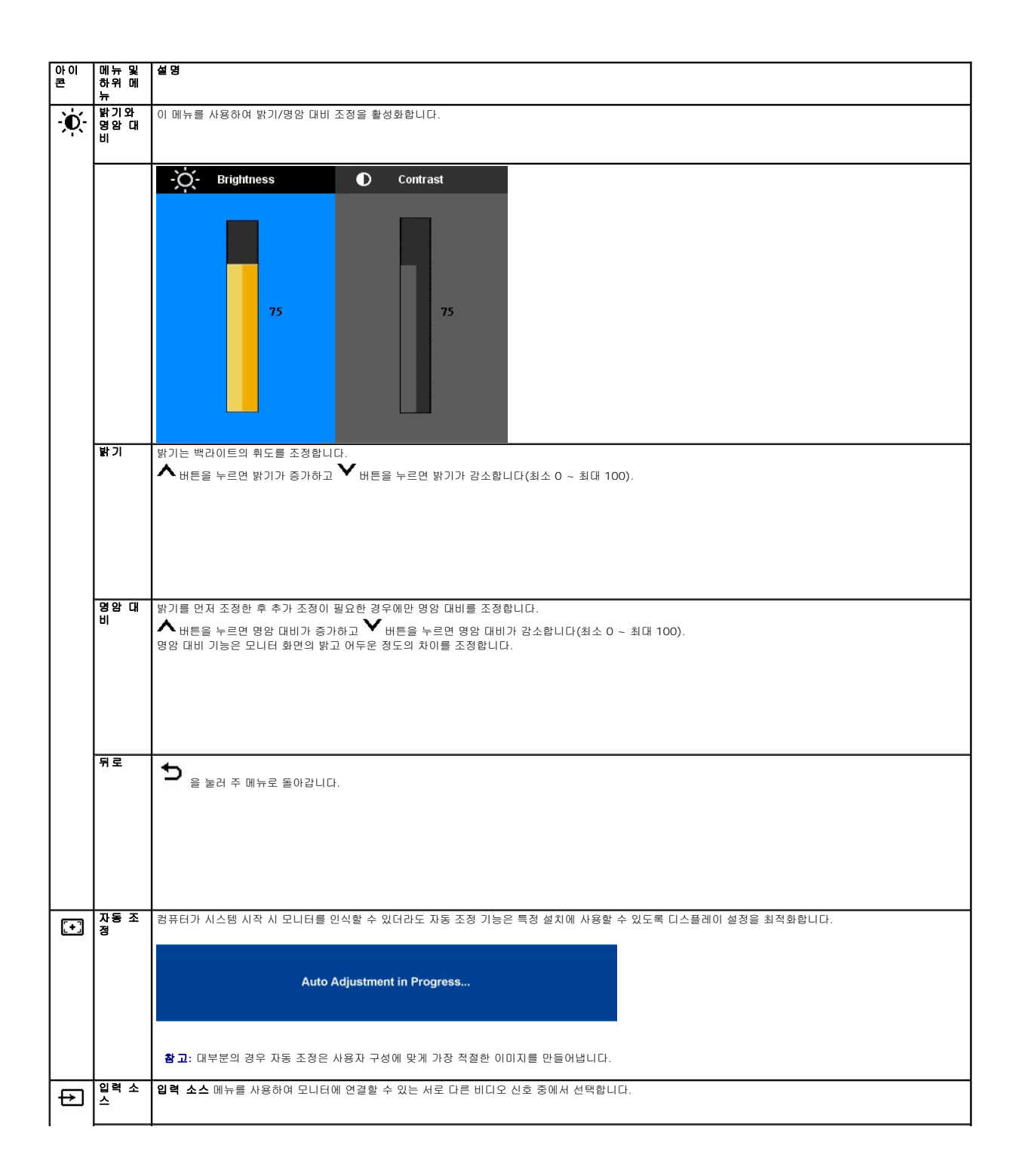

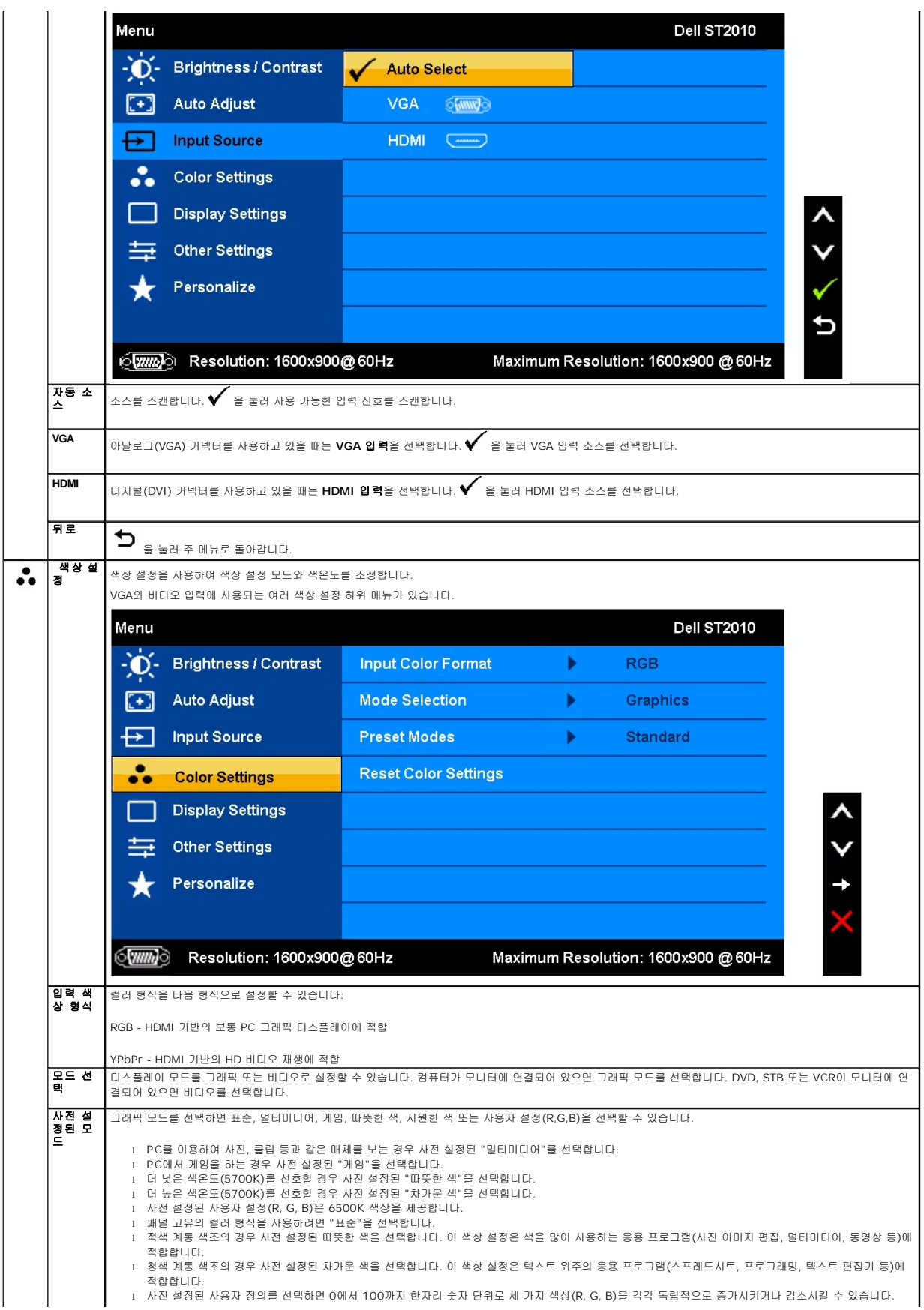

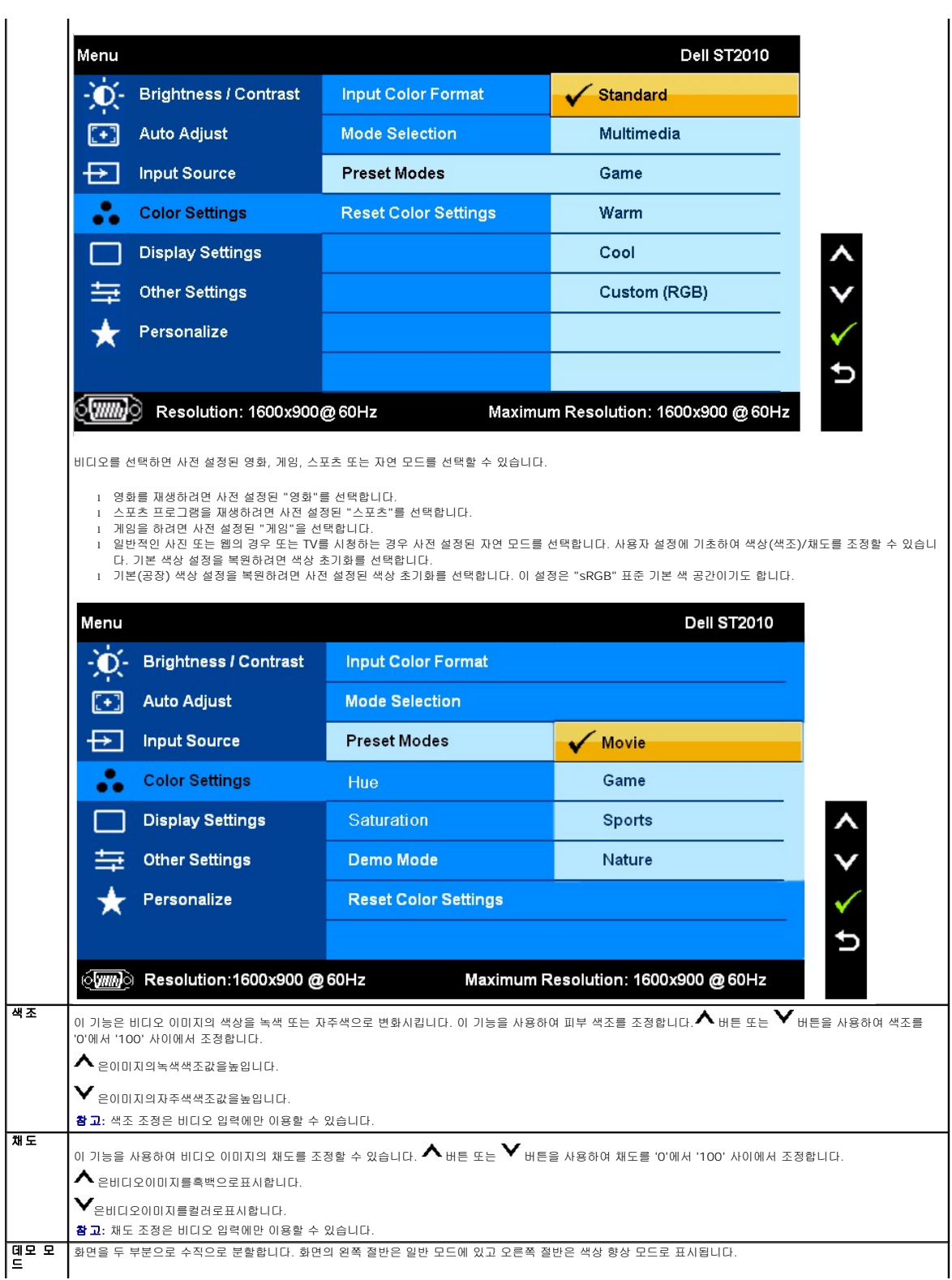

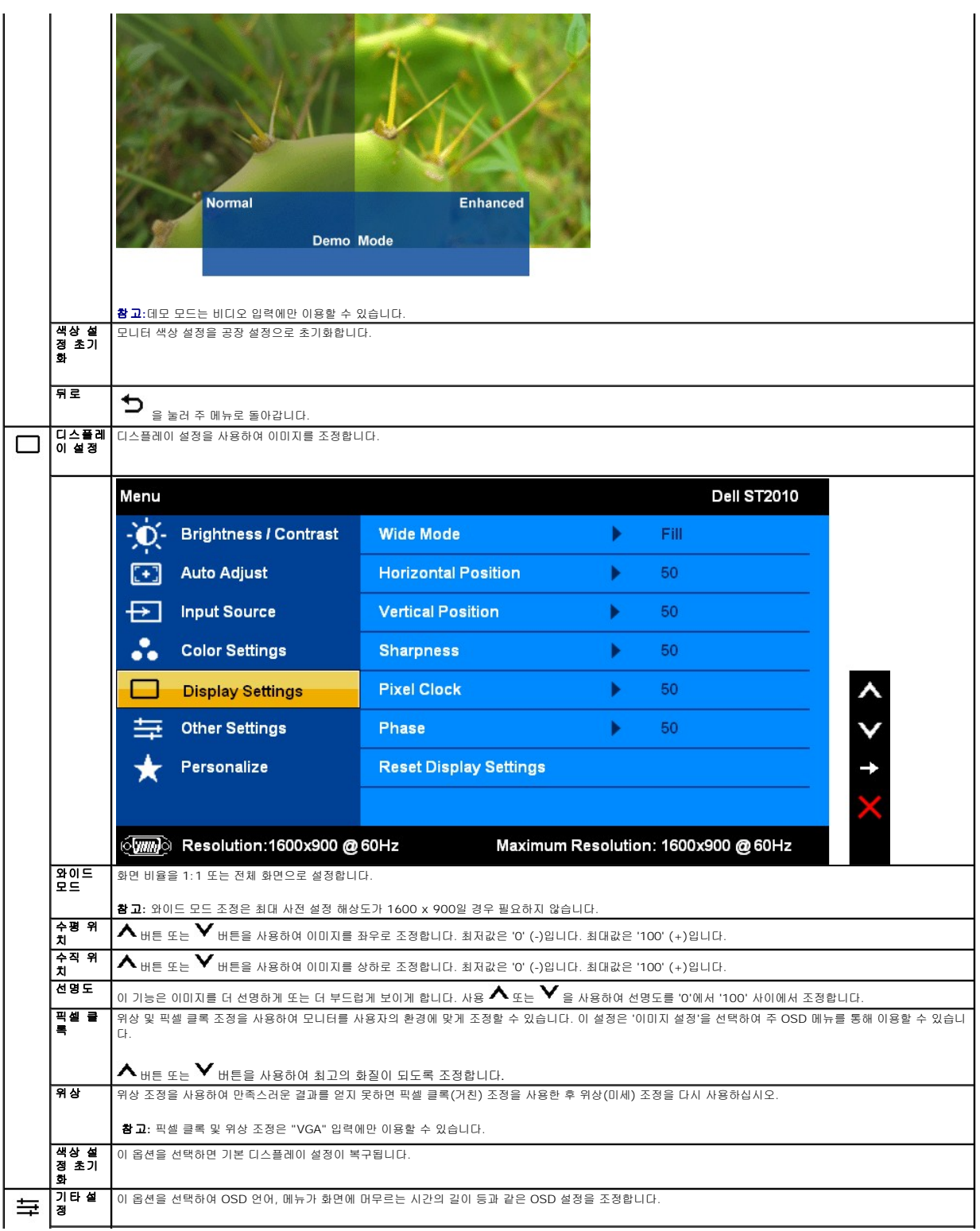

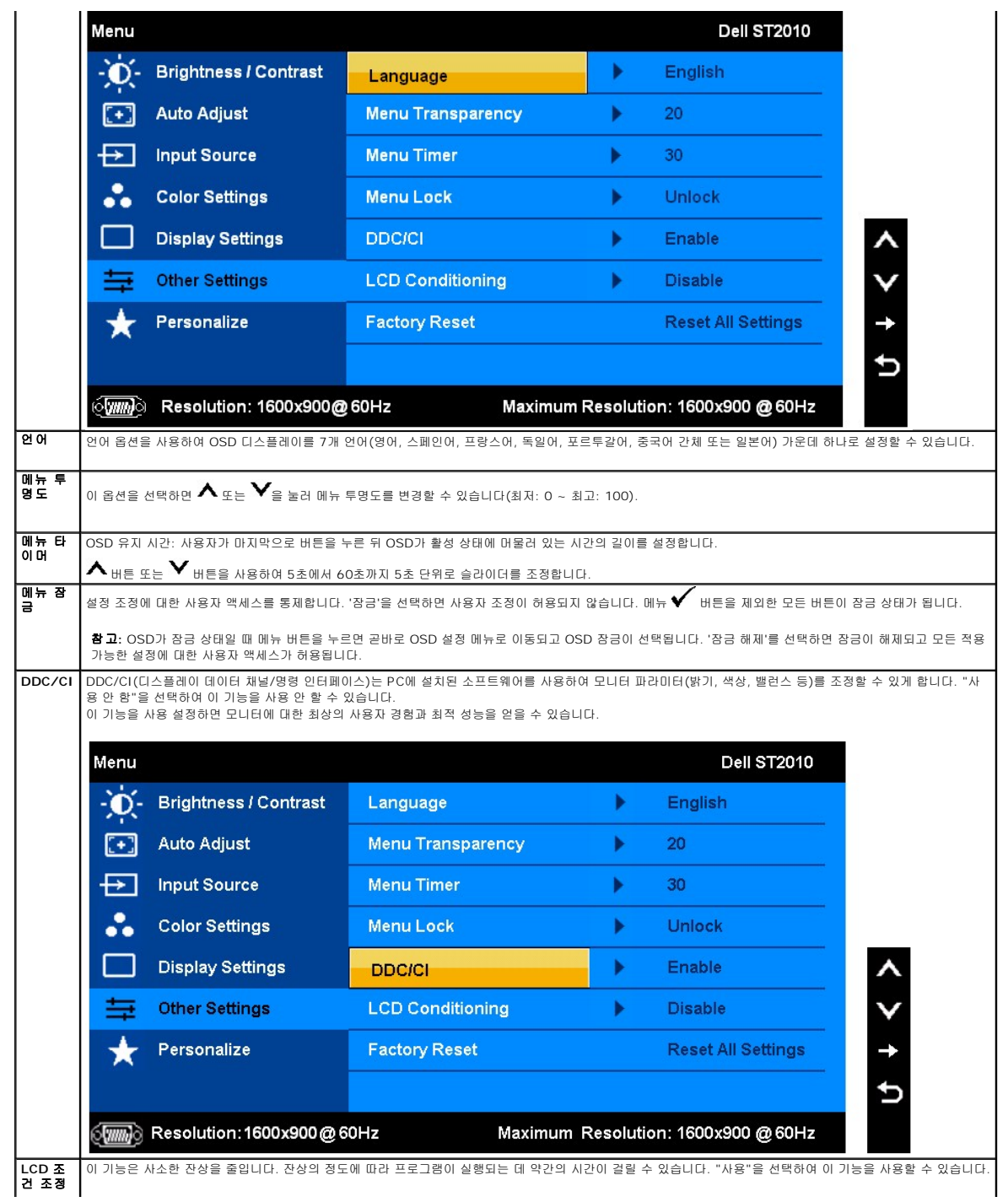

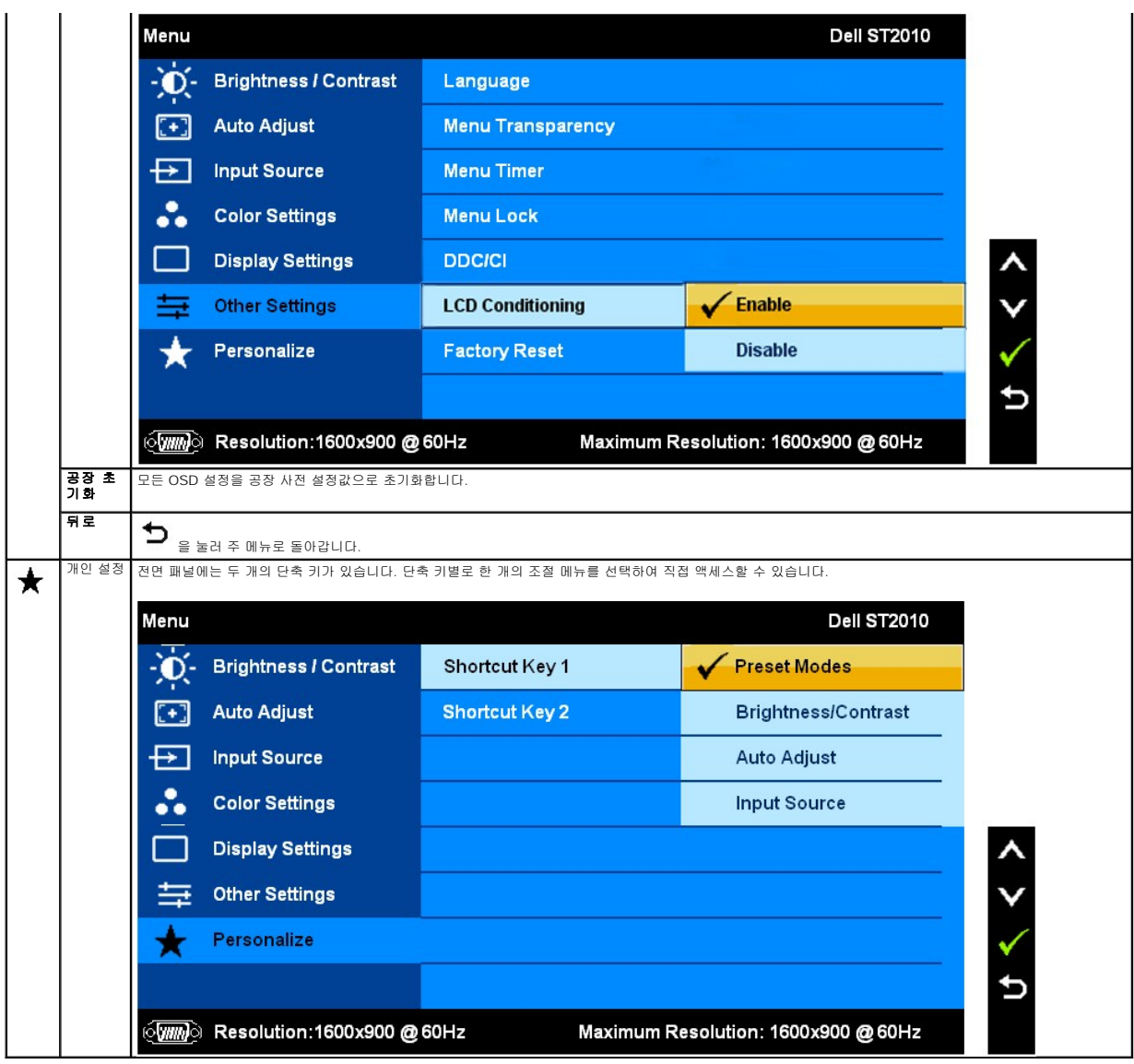

### **OSD** 경고 메시지

**MESSAGE Dell ST2010** The current input timing is not supported by the monitor display. Please change your input timing to 1600x900@60Hz or any other monitor listed timing as per the monitor specifications.  $\equiv$ 

이것은 모니터가 컴퓨터에서 수신 중인 신호와 동기화할 수 없음을 뜻합니다. 이 모니터가 처리할 수 있는 수평 및 수직 주파수 범위에 대해서는 <u>모니터 규격</u>을 참조하<br>십시오. 권장 모드는 1600 x 900입니다.

DDC/CI 기능이 사용 해제되기 전에 다음 메시지가 표시됩니다.

모니터가 특정 해상도를 지원하지 않으면 다음 메시지가 표시됩니다:

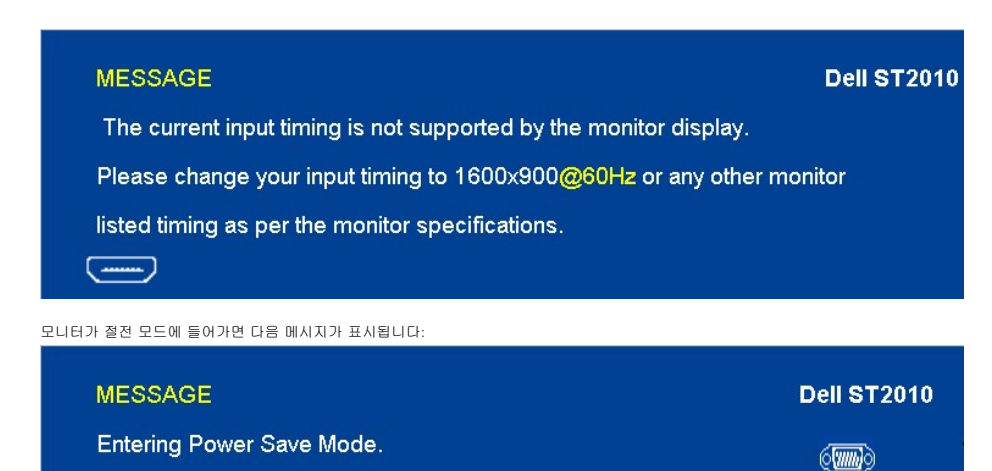

[OSD](#page-11-2)를 이용하려면 컴퓨터를 켜서 모니터를 절전 모드에서 해제하십시오.

전원 버튼 이외의 버튼을 누르면 다음 메시지 중 한 가지가 표시됩니다:

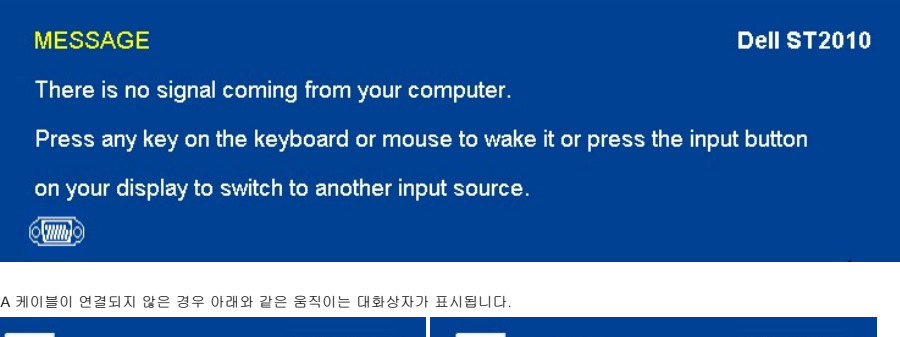

VGA 케이블이 연결되지 않은 경우 아래와 같은 움직이는 대화상자가 표시됩니다.

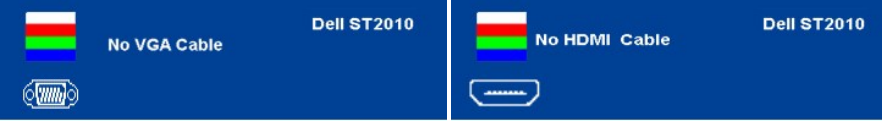

더 자세한 사항은 [문제 해결](file:///C:/data/Monitors/ST2010B/ko/ug/solve.htm)을 참조하십시오.

#### <span id="page-19-0"></span>최적 해상도 설정

모니터의 최적 해상도 설정하기

- 1. 바탕 화면을 오른쪽 클릭한 다음 속성을 선택합니다.
- 2. 설**정** 탭을 선택합니다. 3. 화면 해상도를 1600 x 900 으로 설정합니다.
- 4. 확인을 클릭합니다.

1600 x 900 옵션이 없는 경우 그래픽 드라이버를 업데이트할 필요가 있을 수 있습니다. 컴퓨터에 따라 다음 절차들 가운데 한 가지를 실행합니다.

```
l 델 데스크톱 컴퓨터 또는 노트북 컴퓨터를 사용할 경우
```
- ¡ **support.dell.com**을 방문하여 서비스 태그를 입력한 다음 그래픽 카드에 적합한 최신 드라이버를 다운로드합니다.
- <sup>l</sup> 델 컴퓨터가 아닌 다른 컴퓨터를 사용하고 있을 경우(노트북 또는 데스크톱) ¡ 컴퓨터의 지원 사이트를 방문하여 최신 그래픽 드라이버를 다운로드합니다.
	-
	- ¡ 그래픽 카드 웹사이트를 방문하여 최신 그래픽 드라이버를 다운로드합니다.

### <span id="page-19-1"></span>델 사운드바**(**선택 품목**)** 사용하기

델 사운드바는 델 평판 디스플레이에 탑재될 수 있는 스테레오 2채널 시스템입니다. 사운드바에는 전체 시스템 레벨을 조정하기 위한 회전식 볼륨 및 켜기/끄기 제어버튼, 전원 표시용 청 색 LED, 2개의 오디오 헤드셋 잭이 있습니다.

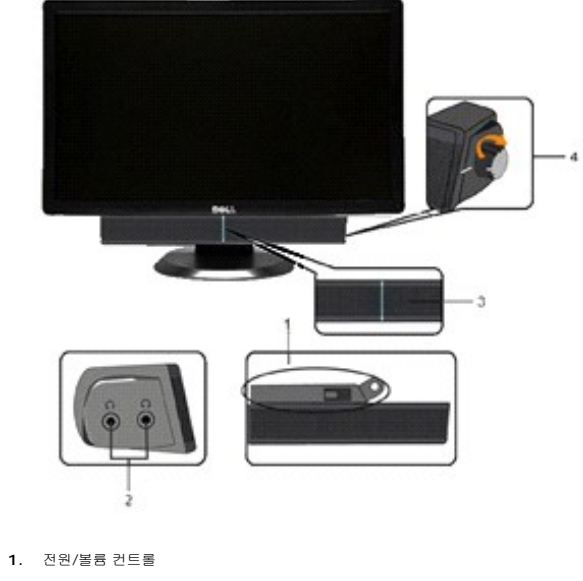

- **2.**  전원 표시등
- **3.** 헤드폰 커넥터

# <span id="page-20-0"></span>기울이기 사용하기

### 기울이기

자체 받침대를 이용하면 모니터를 가장 편안한 시야각으로 기울일 수 있습니다.

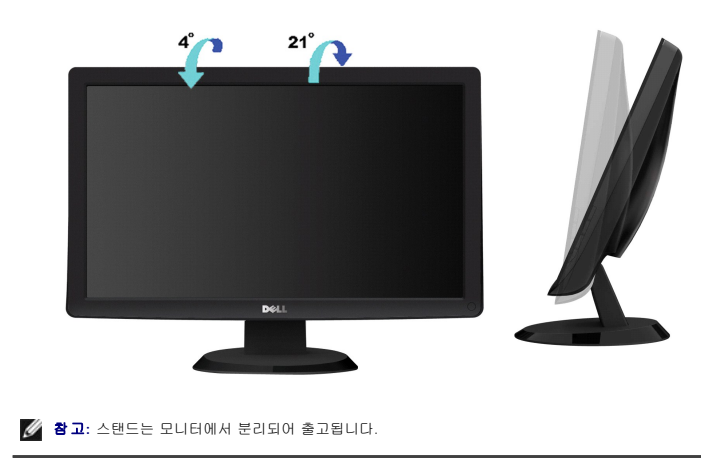

<span id="page-21-0"></span>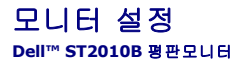

### 디스플레이 해상도를 **1600 x 900(**최고**)**으로 설정하는 중요 지침

Microsoft Windows® 운영체제를사용시최적의디스플레이성능을얻으려면, 다음단계를따라화면해상도를1600x 900 픽셀로설정합니다.

1. 바탕화면에서마우스오른쪽버튼을클릭한다음등록정보**(Properties)**를클릭합니다.

- 2. 설정**(Settings)**탭을선택합니다.
- 3. 마우스왼쪽버튼을누른상태에서슬라이더바를오른쪽으로이동하여화면해상도를**1600 X900**으로설정합니다.
- 4. 확인(**OK)**을클릭합니다.

**1600 X 900**이옵션에없는경우그래픽드라이버를업데이트해야합니다**.** 사용중인컴퓨터에해당하는경우를아래에서선택하여주어진지시사항을따르십시오.

**1:** 인터넷액세스기능이없는 **Dell™ desktop or a Dell™**데스크톱또는 **Dell.** [포터블컴퓨터를사용하는경우](file:///C:/data/Monitors/ST2010B/ko/ug/internet.htm)**.** 

**2: Dell™**제품이아닌데스크톱**,** [포터블컴퓨터또는그래픽카드를사용하는경우](file:///C:/data/Monitors/ST2010B/ko/ug/non-dell.htm)**.** 

# <span id="page-22-0"></span>**Dell™ ST2010B** 평판모니터

[사용자설명서](file:///C:/data/Monitors/ST2010B/ko/ug/index.htm) 

디스플레이 해상도를 1600 x 900(최고)[으로 설정하는 중요 지침](file:///C:/data/Monitors/ST2010B/ko/ug/optimal.htm)

# 이 문서에 포함된 정보는 사전 통보 없이 변경될 수 있습니다**. © 2009 Dell Inc. All rights reserved.y**

Dell Inc.의 서면 승인 없이는 어떠한 방식의 복제도 엄격히 금지됩니다.

이 텍스트에 사용된 상표: *Dell* 및 the *Dell* 로고는 Dell Inc.의 상표입니다. *Microsoft, Windows,* 및 *Windows NT* 는 Microsoft Corporation의 등록 상표입니다. *Adobe*는 특정 사법<br>관할 지역에 등록되어 있을 수 있는 Adobe Systems Incorporated의 상표입니다. *ENERGY STAR*는 미국 환경청의

본 문서에는 상표와 상호에 대한 권리를 주장하는 법적 실체 또는 그 법적 실체의 제품을 지칭하기 위하여 기타 상표와 상호가 사용되었을 수 있습니다. Dell Inc.는 자사 소유가 아닌 상표 나 상호에 대한 어떠한 소유권도 부인합니다.

모델 ST2010f

2009년 11 월 Rev. A00

# <span id="page-23-0"></span>모니터 설치

**Dell™ ST2010B** 평면 모니터 사용자 가이드

- $\bullet$  스탠드 부착하기
- [모니터 연결](#page-23-2)
- 사운드바([선택 품목](#page-24-0)) 부착
- $\bullet$  [스탠드 분리하기](#page-24-1)

### <span id="page-23-1"></span>스탠드 부착하기

참고**:** 스탠드는 모니터와 분리된 상태로 출고됩니다.

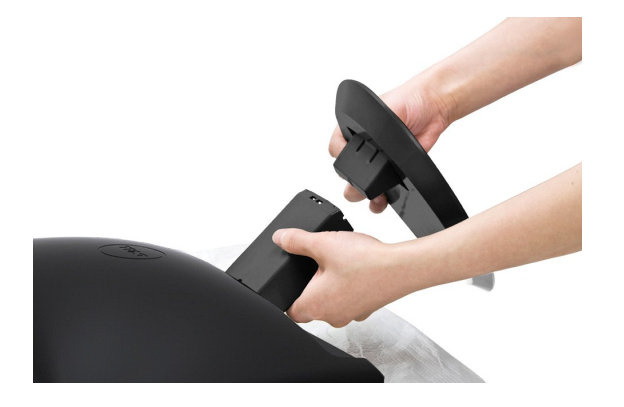

모니터 스탠드 부착하기 : 1모니터를 안정된 평평한 탁자 위에 놓습니다. 2.받침대의 홈을 모니터의 부양구에 끼워 맞춥니다. 3.후크를 눌러 스탠드 받침대를 고정합니다.

### <span id="page-23-2"></span>모니터 연결

경고**:** 이 절에 있는 어떠한 절차를 시작하기 전에 [안전 수칙을](file:///C:/data/Monitors/ST2010B/ko/ug/appendx.htm#Safety%20Information) 따르십시오.

### 청색 **VGA** 케이블

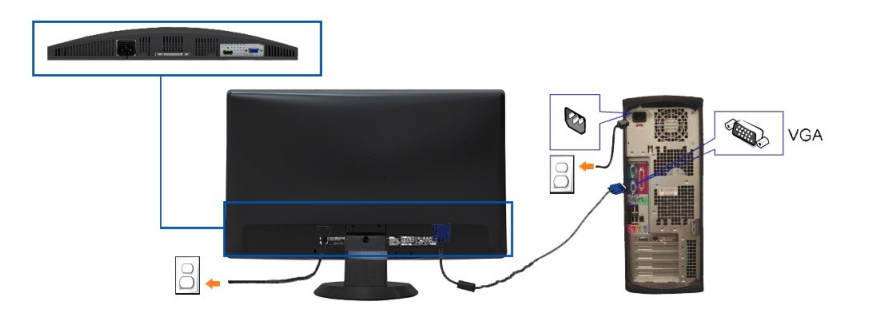

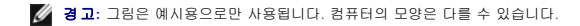

컴퓨터에 모니터를 연결하려면 다음 절차/지침을 수행하십시오.:

- 
- 1. 컴퓨터를 끄고 전원 케이블을 뽑습니다.<br>2. 청색(아날로그 VGA) 디스플레이커넥터케이블을컴퓨터뒷면의해당비디오포트에연결합니다.
- 3. 모니터와컴퓨터를켭니다. 모니터에이미지가표시되면설치가완료된것입니다. 이미지가표시되지않을경우모니터문제해결을참조하십시오.

#### <span id="page-24-0"></span>사운드바**(**선택 품목**)** 부착

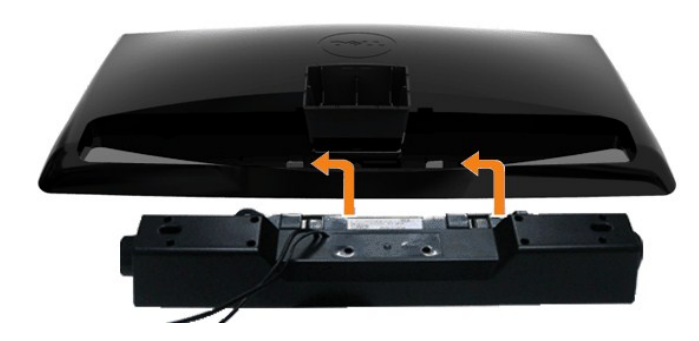

- 주의**:** DELL 사운드바 외의 다른 장치에 사용하지 마십시오.
- **1.** 모니터 뒤쪽에서 사운드바에 있는 두 개의 슬롯을 모니터 뒷면의 하단에 있는 두 개의 탭에 맞추어 부착합니다.
- **2.** 사운드바가 제자리에 찰깍하고 맞아들어갈 때까지 사운드바를 왼쪽으로 밉니다.
- **3.**  사운드바를 전원 브릭에 연결합니다.
- **4.**  사운드바 뒷면의 초록 미니 스테레오 플러그를 컴퓨터의 오디오 출력 잭에 꽂습니다.

### <span id="page-24-1"></span>스탠드 분리하기

참고**:** 받침대를 제거할 때 LCD 화면이 긁히는 것을 방지하려면 꼭 모니터를 깨끗한 표면에 배치하십시오.

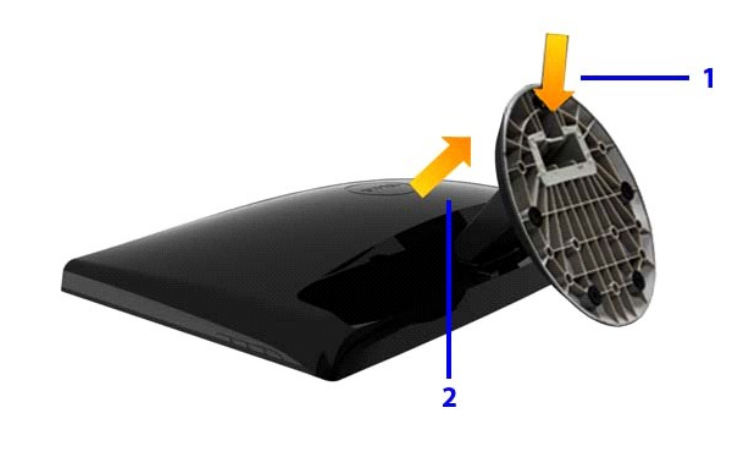

스탠드 제거하기:

1.후크를 눌러 받침대를 라이저에서 헐거워지게 합니다.

2.받침대를 들어 올려 모니터에서 분리합니다.

# <span id="page-25-0"></span>문제 해결

#### **Dell™ ST2010B** 평판 모니터

- **[자가 검사](#page-25-1)**
- $\bullet$  [내장형 진단 도구](#page-25-2)
- $9 9 11 12 11$
- $\bigcirc$  [제품 고유의 문제](#page-27-0)
- $9$  [델 사운드바 문제](#page-27-1)

경고**:** 이 단원에 있는 절차를 시작하기 전에 [안전 지침을](file:///C:/data/Monitors/ST2010B/ko/ug/appendx.htm#Safety%20Information) 따르십시오.

### <span id="page-25-1"></span>자가 검사

사용자는 이 모니터의 자가 시험 기능을 이용하여 모니터가 제대로 동작하는지 점검할 수 있습니다. 모니터와 컴퓨터가 제대로 연결되어 있는데도 모니터 화면이 켜지지 않으면 다음 단계 를 수행하여 모니터 자가 검사를 실행합니다.

1. 컴퓨터와 모니터를 모두 끕니다.<br>2. 컴퓨터의 후면에서 비디오 케이블을 뽑습니다. 자가 검사 기능이 제대로 동작하게 하기 위해 아날로그(청색 커넥터) 케이블을 컴퓨터 또는 모니터의 후면에서 뽑습니다.

3. 모니터를 켭니다.

모니터가 정상적으로 동작하면서도 비디오 신호를 감지할 수 없는 경우 움직이는 대화 상자가 화면(흑색 배경)에 표시됩니다. 자가 검사 모드에서는 전원 LED가 녹색으로 켜져 있습니다. 또한, 선택한 입력에 따라 아래의 대화상자 중에서 하나가 화면을 계속 스크롤합니다.

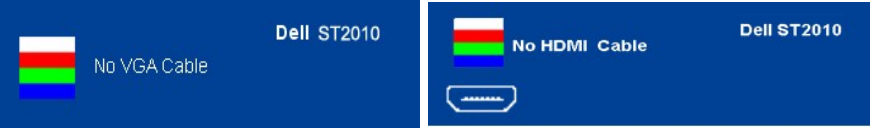

4. 비디오 케이블의 연결이 해제되거나 손상된 경우 정상적인 시스템 작동 중에도 이 상자가 나타납니다.

5. 모니터의 전원을 끄고 비디오 케이블을 다시 연결한 후 컴퓨터와 모니터의 전원을 켭니다.

위의 절차를 수행한 후에도 모니터 화면이 나타나지 않으면 비디오 컨트롤러와 컴퓨터를 점검합니다. 왜냐하면 모니터가 제대로 작동하고 있기 때문입니다.

### <span id="page-25-2"></span>내장형 진단 도구

모니터에 내장된 진단 도구는 화면 비정상이 모니터의 고유한 문제인지 아니면 컴퓨터와 비디오 카드의 문제인지 판단하는 데 도움을 줍니다.

참고**:** 비디오 케이블이 뽑혀 있고 모니터가 자가 검사 모드에 있을 때만 내장된 진단 도구를 실행할 수 있습니다.

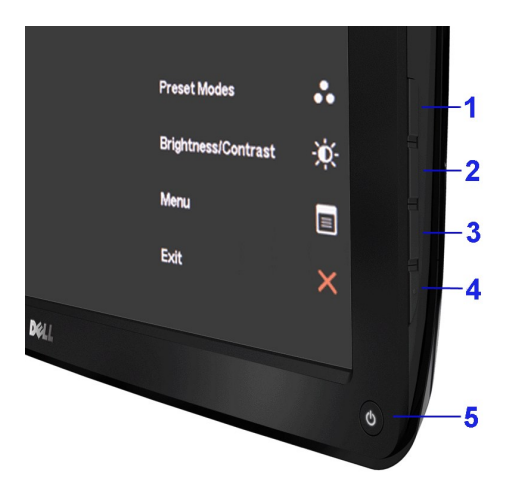

내장된 진단 도구 실행하기

- 
- 1. 화면이 깨끗한지 확인합니다(화면 표면에 먼지 입자가 없는지 확인).<br>2. 컴퓨터 또는 모니터의 후면에서 비디오 케이블을 뽑습니다. 그러면 모니터가 자가 검사 모드에 들어갑니다.<br>3. 모니터 측면의 첫 번째 버튼과 네 번째 버튼을 동시에 2초 동안 누릅니다. 회색 화면이 표시됩니다.
- 
- 
- 
- 4. 화면의 비정상 여부를 주의하여 검사합니다.<br>5. 모니터 측면의 네 번째 버튼을 다시 누릅니다. 화면 색상이 적색으로 변합니다.<br>6. 디스플레이의 비정상 여부를 검사합니다.<br>7. 녹색, 청색, 백색 화면에서 5단계와 6단계를 반복하여 디스플레이를 검사합니다.

백색 화면이 표시되면 검사가 완료됩니다. 종료하려면 네 번째 버튼을 다시 누릅니다.

내장된 진단 도구를 사용하여 실시한 검사에서 화면 비정상이 감지되지 않을 경우, 모니터는 제대로 동작하고 있는 것입니다. 비디오 카드와 컴퓨터를 점검합니다.

### <span id="page-26-0"></span>일반적 문제

다음 표는 발생 가능한 일반적인 모니터 문제와 사용 가능한 해결책에 관한 일반 정보를 수록한 것입니다.

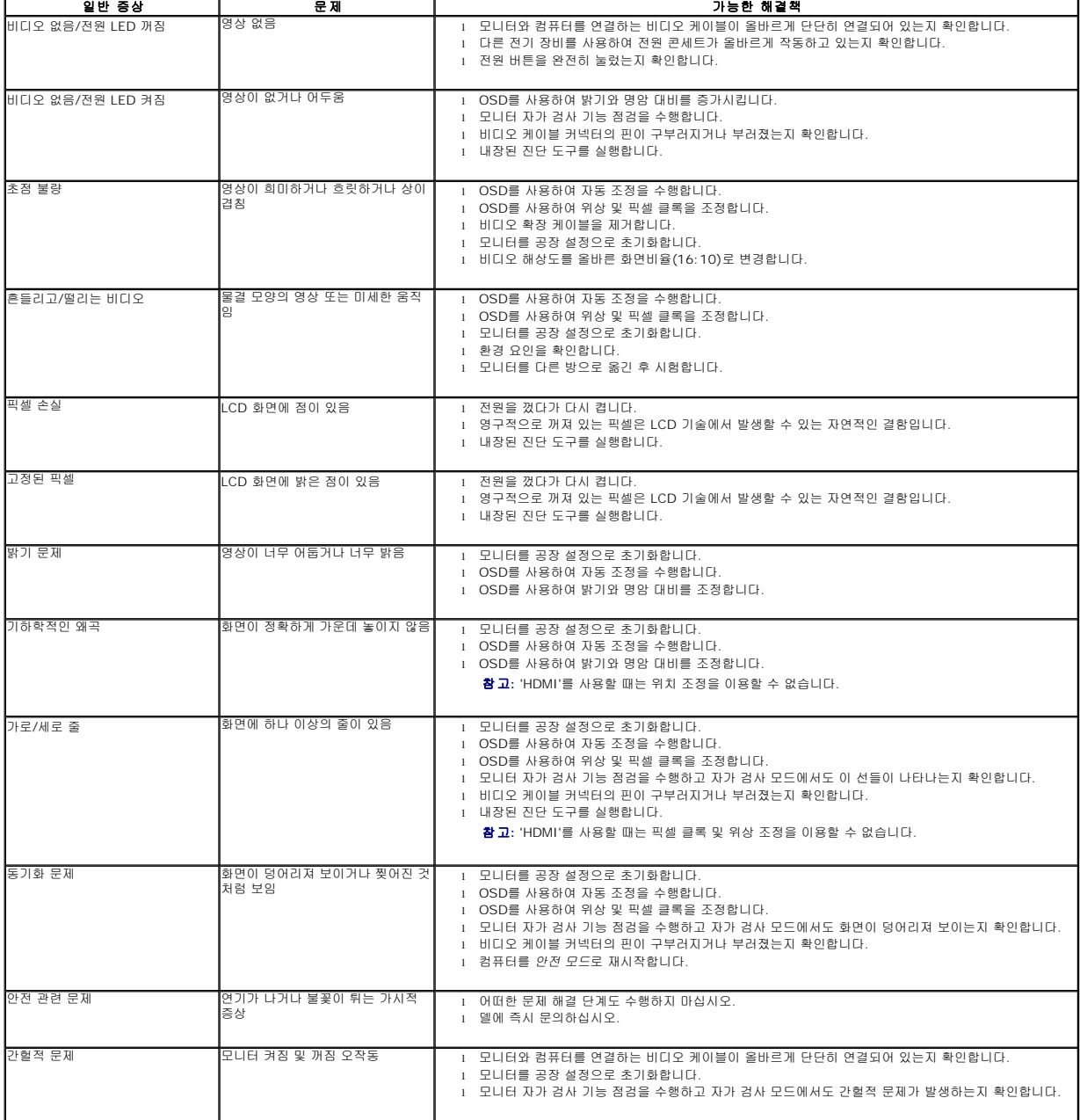

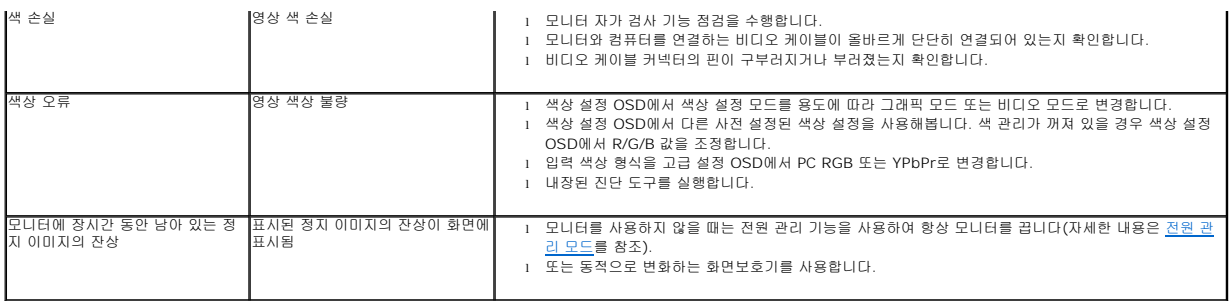

# <span id="page-27-0"></span>제품 고유의 문제

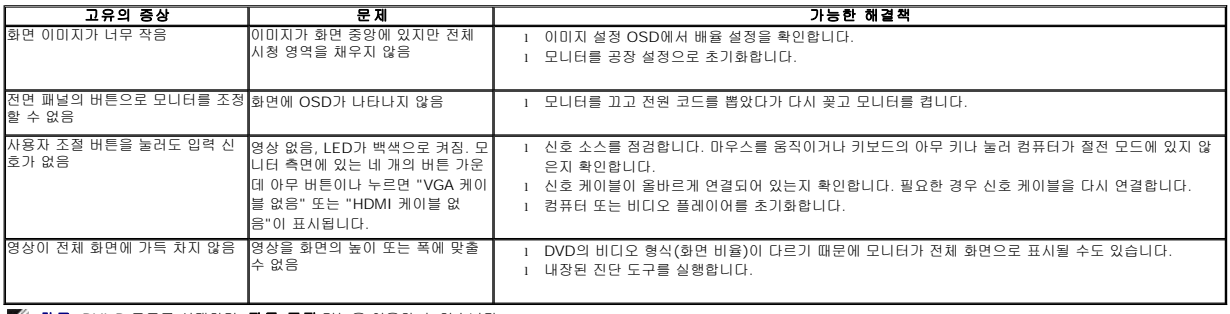

참고**:** DVI-D 모드를 선택하면, 자동 조정 기능을 이용할 수 없습니다.

# <span id="page-27-1"></span>**Dell™** 사운드바 문제

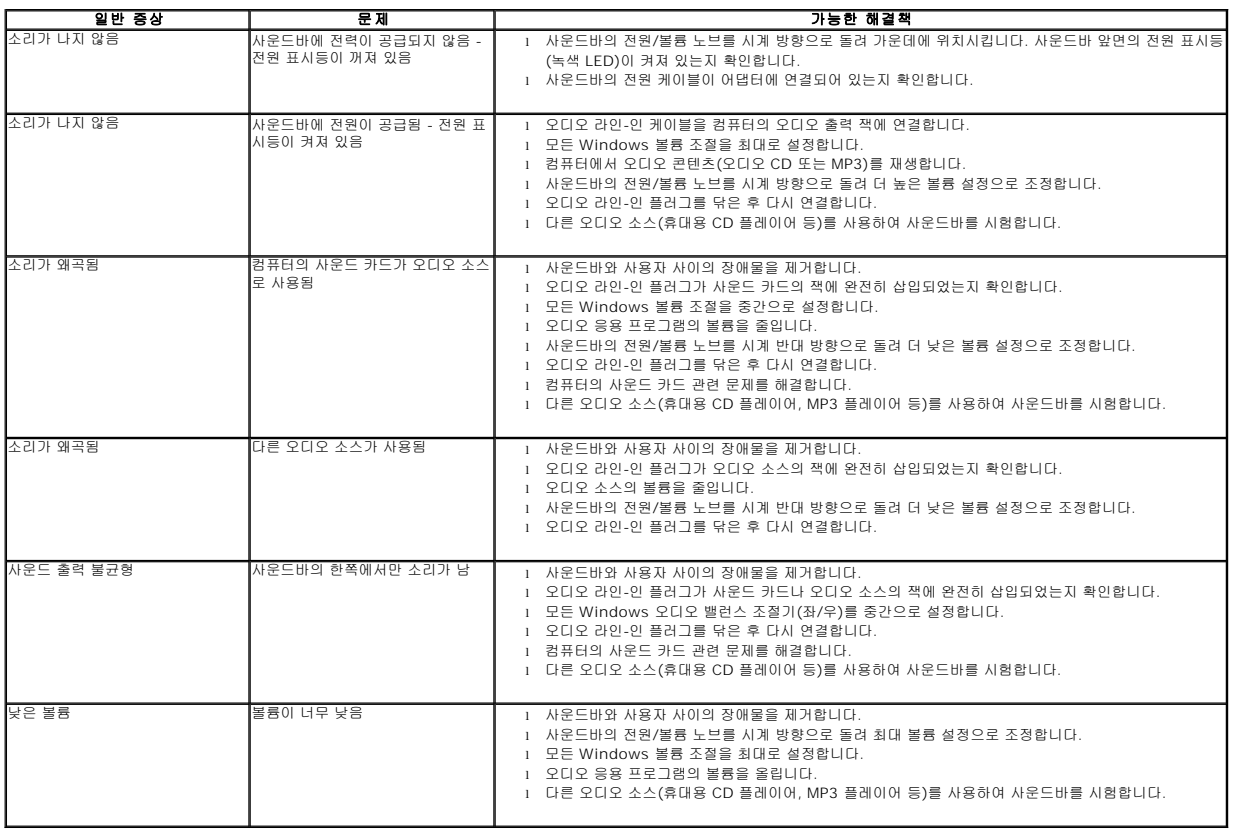